## <span id="page-0-0"></span>**Resending Results**

## **Overview**

This article is to educate Medical Objects customers on how to bulk resend results.

If you require any assistance with the installation or configuration, or if you have any questions, please contact the Medical-Objects Helpdesk on (07) 5456 6000.

## <span id="page-0-1"></span>Resending Results

Note this feature is only available in the Meridian and Equator combination using version 3.2.11.66 and above.

1. Choose Tools Resend Results (Note if this option is greyed out you will need to speak with the helpdesk to have your permissions updated)<br>File Patients Documents Create Document Providers View Navigate Tools Reports Decision Support Window Help Dev

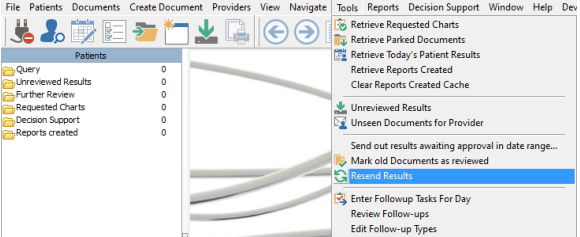

- 2. Set the date range for the results to be resent. At least one recipient must be set.
	- a. Add a single recipient at a time using Lookup Lookup Staff Records
	- b. To add all recipients at a practice use Lookup Add from Routing Record (Enter the name of the practice though it may not exactly match. For example it may be missing Pty Ltd or Greenslopes instead of Green Slopes etc)
- 3. When the variables have been set choose OK

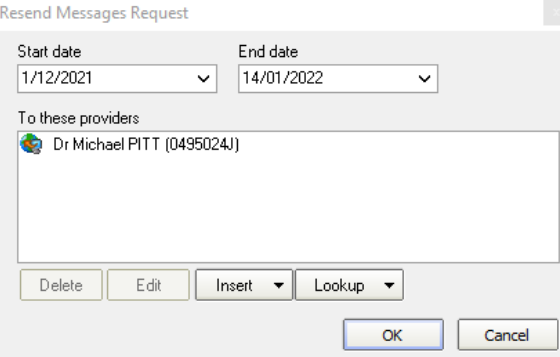

4. Next you will be warned how many messages are going to be resent and can click OK if you want to proceed.

Each message is recreated and supplied to the processing queue to compete with other messages currently being delivered by your server. If your resend is for example 10,000 messages you may cause delays in processing other messages. So be careful with your criteria. You can cancel at this stage if the messages to resend appears excessive. Note also that the receiver should have requested the resend and spamming them with thousands of messages may be a major imposition so use this feature carefully.

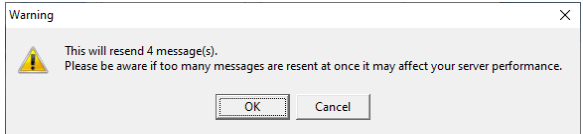

## <span id="page-0-2"></span>Delivery Status

Delivery of the resends can be checked on the delivery report per [Checking Results Delivered](https://kb.medical-objects.com.au/display/PUB/Checking+Results+Delivered)

The resends can be clearly seen with "-RESEND" on the end of the identifier in the Message ID column of the delivery report.

1 [Overview](#page-0-0) 2 [Resending Results](#page-0-1)

3 [Delivery Status](#page-0-2)

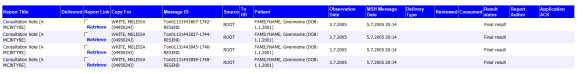